#### **SCHOLARSHIP SESSION 2022-23**

- ALL SCHOLARSHIP APPLICATION'S WILL BE FORWARDED BY PRE / POST MATRIC SCHOLARSHIP INCHARGE TO D.E.O. OFFICE. FROM INCHARGE LOGIN OPTION AT SHALA DARPAN SCHOLARSHIP PORTAL.
- FOR THIS WORK PRINCIPAL / H.M. HAS TO SELECT ANY EMPLOYEE FROM HIS STAFF LIST AND MAP A PARTICULAR EMPLOYEE FROM HIS SCHOOL LOGIN THROUGH WORK INCHARGE MAPPING MODULE UNDER KARMIK TAB FOLLOWED BY PREMATRIC / POST MATRIC INCHARGE.
- IN SESSION 2022-23 SCHOLARSHIP AUTO PROCESS HAS BEEN INITIATED FOR THIS SOME MANDATORY INFORMATION OF STUDENT HAS TO BE UPDATED BY SCHOOL THROUGH SCHOOL LOGIN IN TAB OF COMPULSORY INFORNMATION OF STUDENTS FOR PROFITABLE SCEMES UNDER STUDENT MENU.
- AFTER MAPPING INCHARGE HAS TO LOGIN AT SHALA DARPAN SCHOLARSHIP PORTAL USING URL: <a href="https://rajshaladarpan.nic.in/SD3/Scholarship/Login.aspx">https://rajshaladarpan.nic.in/SD3/Scholarship/Login.aspx</a>
- IN THIS P.P.T. TWO STAGES HAS BEEN SHOWN FIRST MANDATORY WORK TO BE DONE BY SCHOOL THROUGH HIS LOGIN AND SECOND STUDENT'S SCHOLARSHIP APPLYING WORK TO BE DONE BY INCHARGE THROUGH HIS LOGIN.

#### **LOG IN TO**

#### https://rajshaladarpan.nic.in/sd2/Home/Public2/Default.aspx

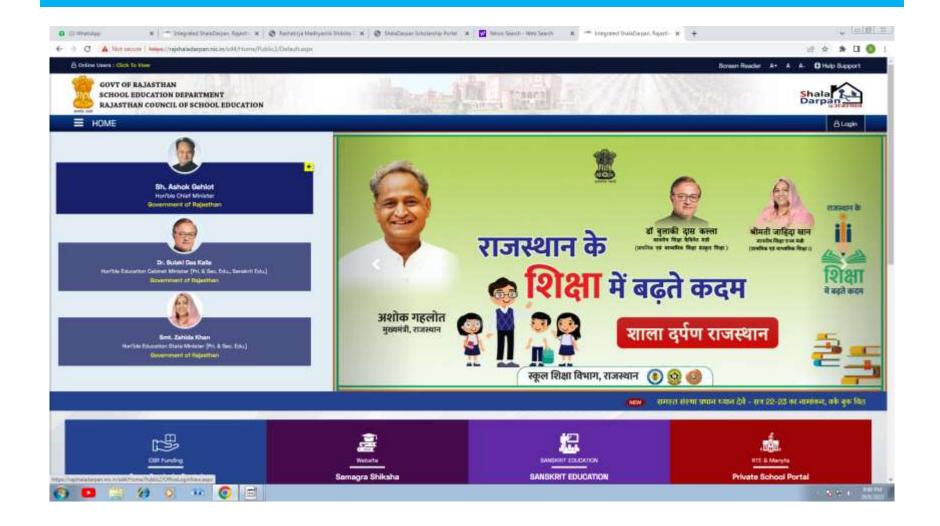

#### **SELECT LOGIN TAB**

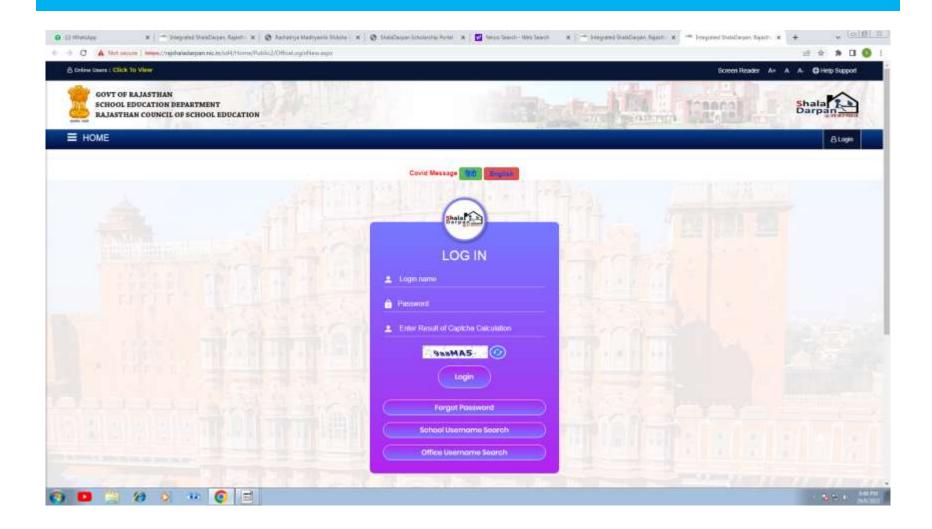

# APPLY APPLICABLE CREDENTIAL'S OF SCHOOL AND LOGIN

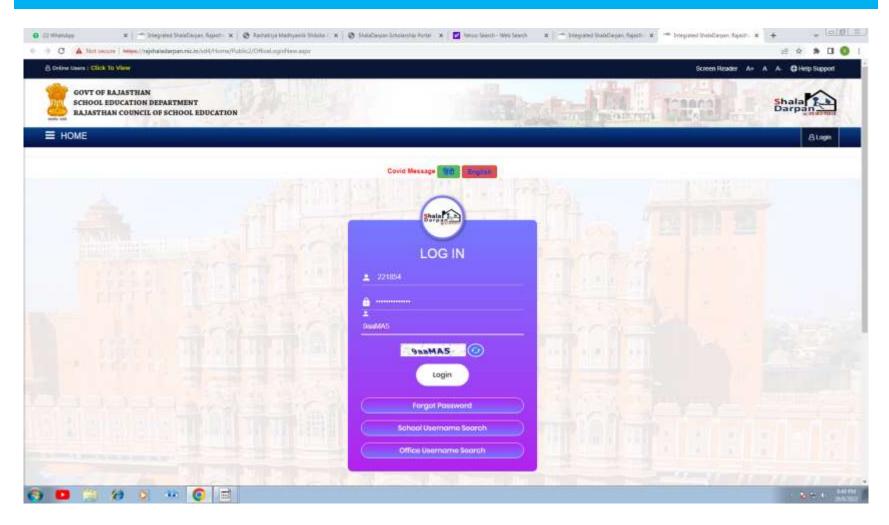

## AFTER LOGIN DEFAULT WINDOW WILL BE OPENED

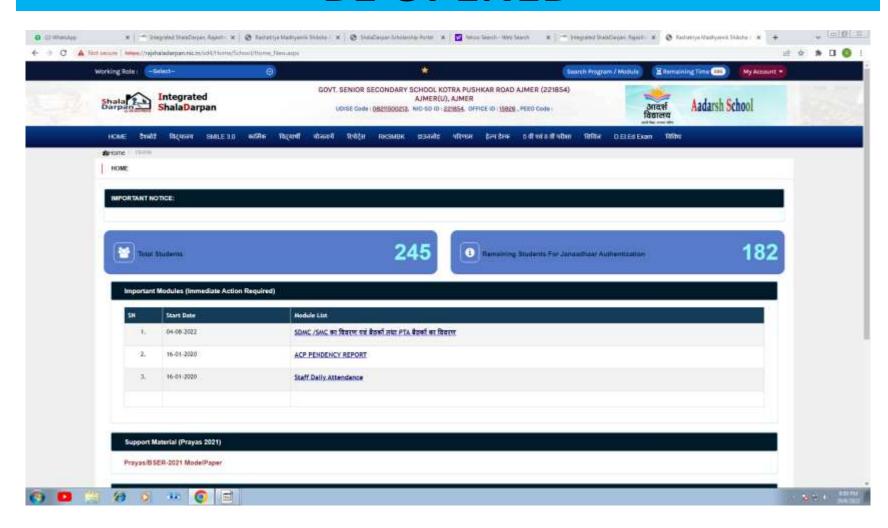

# CLICK ON KARMIK TAB FOLLOWED BY WORK INCHARGE MAPPING

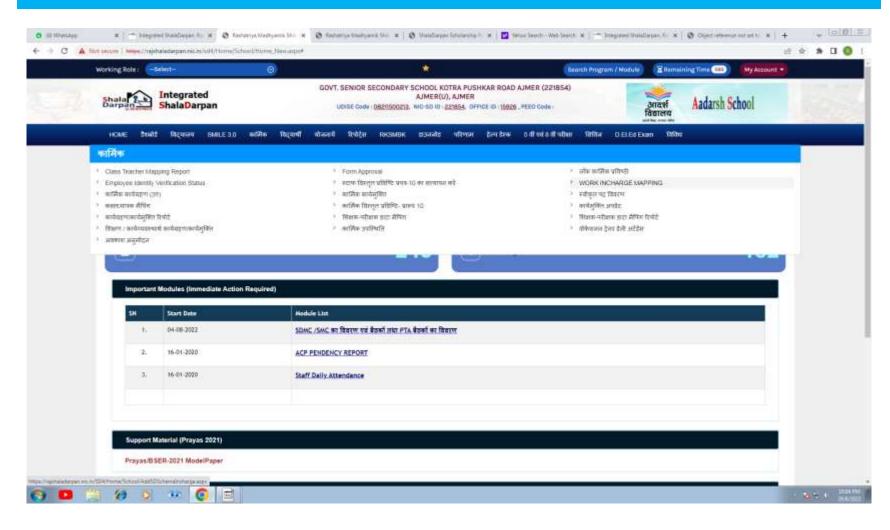

#### THIS WINDOW WILL BE VISIBLE

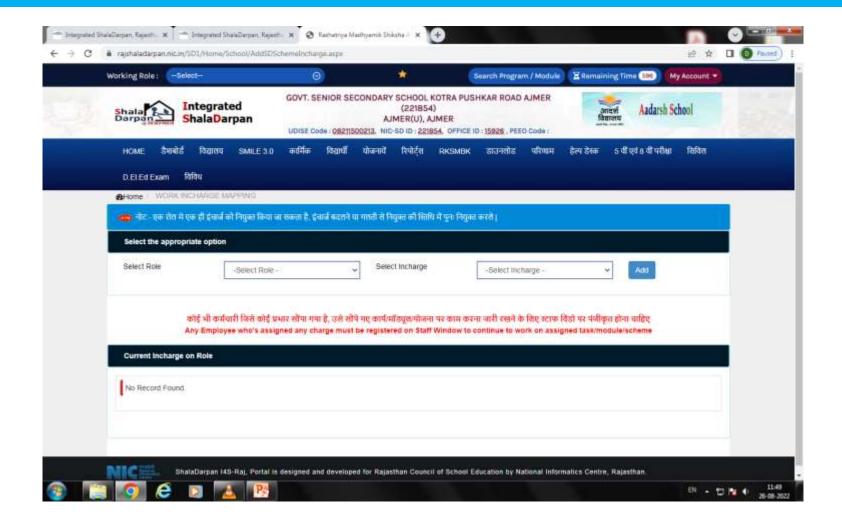

#### SELECT PRE MATRIC INCHARGE

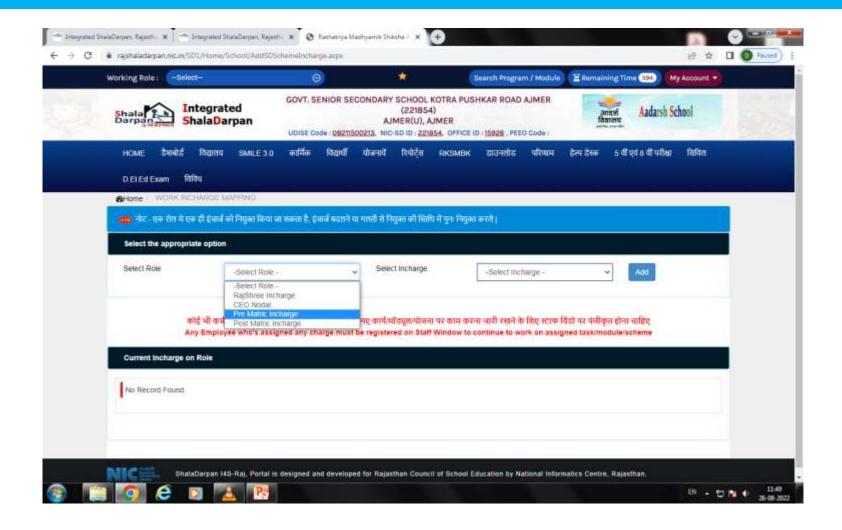

### SELECT INCHARGE FROM DROP DOWN WINDOW AND ADD THE EMPLOYEE

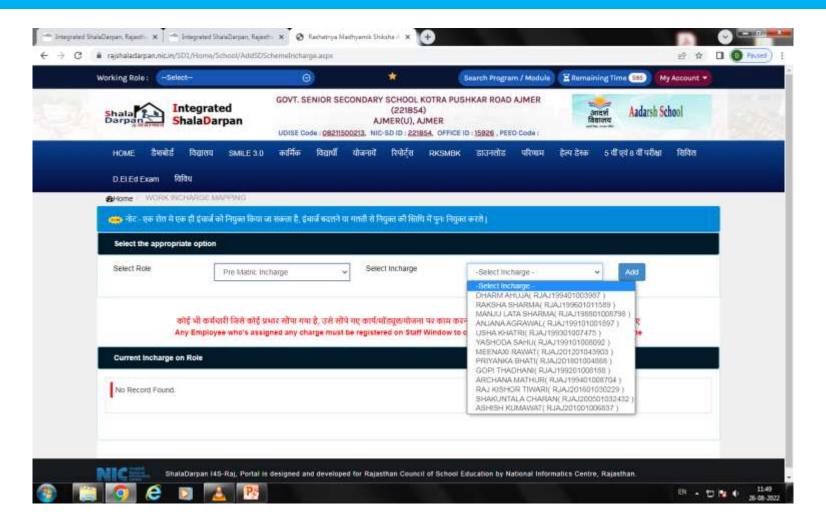

#### AFTER CLICKING ON ADD BUTTON CONFIRMATION MESSAGE WILL BE DISPLAYED BY THE SYSTEM THAN CLICK ON OK

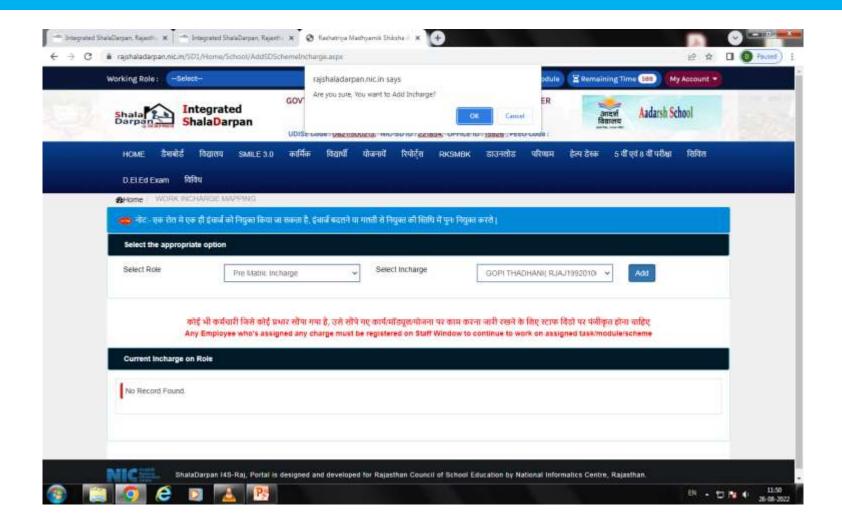

### MESSAGE WILL BE PROMPTED BY THE SYSTEM OF ADDING THE EMPLOYEE SUCCESSFULLY

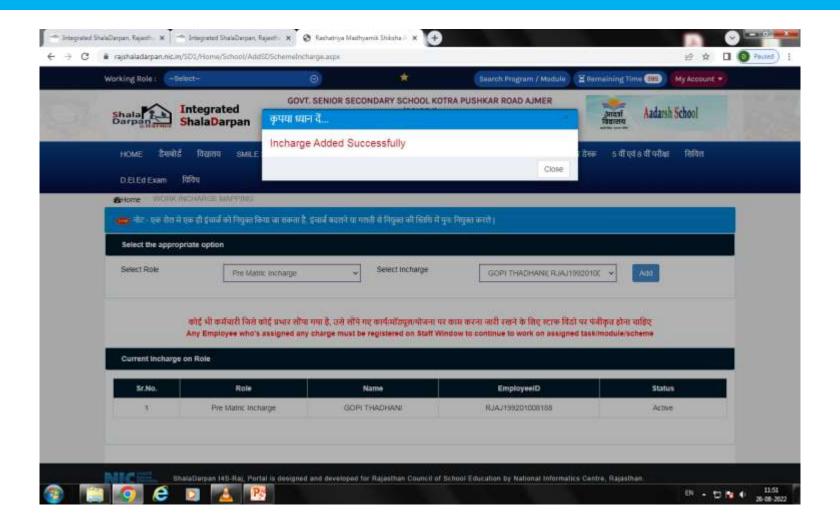

## ROLE AND STATUS OF EMPLOYEE WILL BE SHOWN

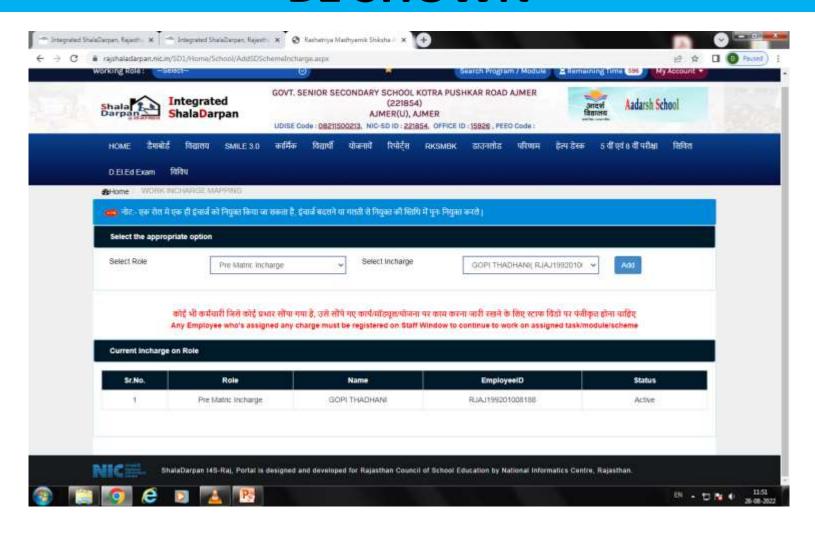

#### AFTER THAT CLICK ON IMPORTANT INFORNMATION OF STUDENT FOR PROFITABLE SCHEMES UNDER STUDENT TAB

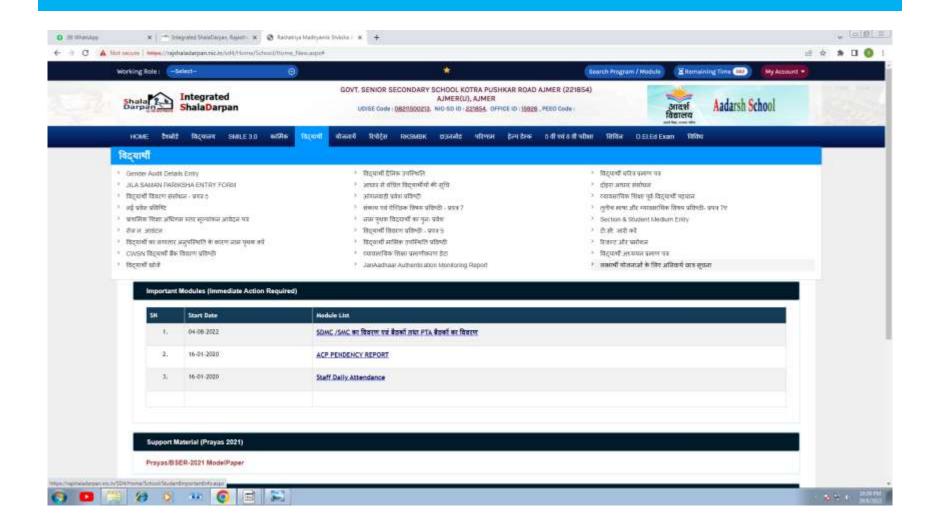

#### THIS WINDOW WILL BE VISIBLE

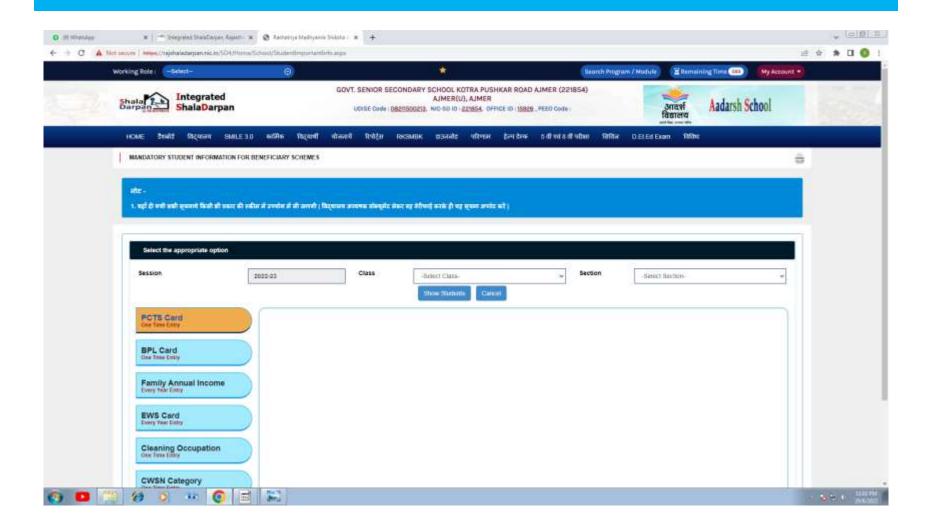

# SELECT CLASS, SECTION AND CLICK ON SHOW STUDENTS

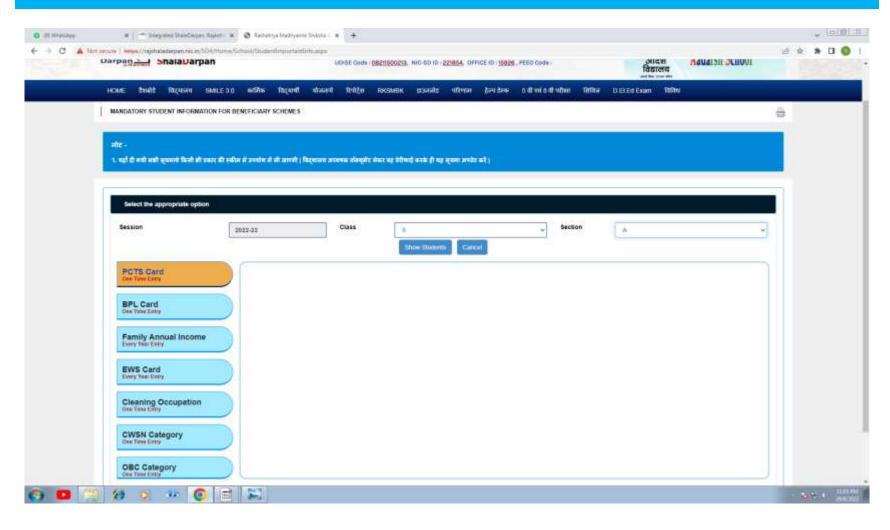

### FROM LEFT SIDE SELECT OPTION AND ENTER APPLICABLE DETAIL'S OF STUDENTS OUT OF SEVEN ENTERIES FIVE ENTERIES ARE ONE TIME ENTRY OTHER TWO ENTERIES HAS TO BE UPDATED BY THE SCHOOL EVERY YEAR

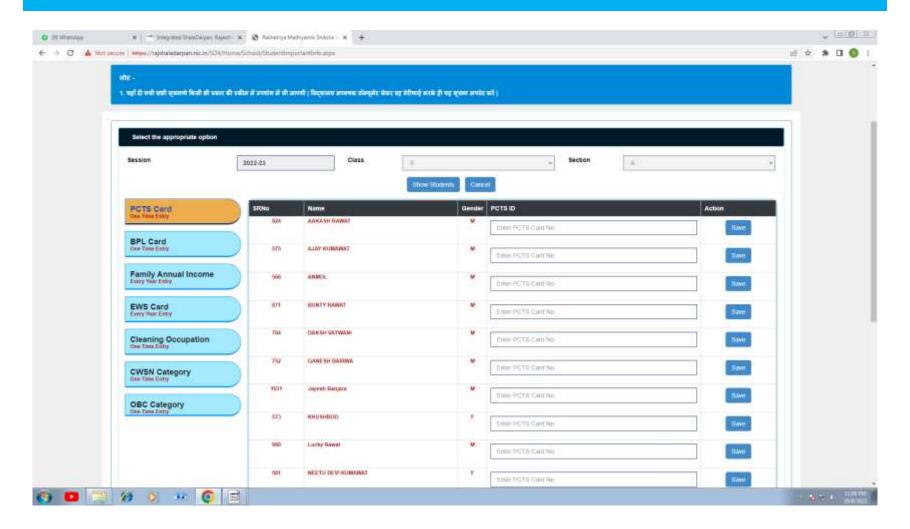

#### FAMILY ANNUAL INCOME HAS TO BE UPDATED FOR SCHOLARSHIP EVERY YEAR

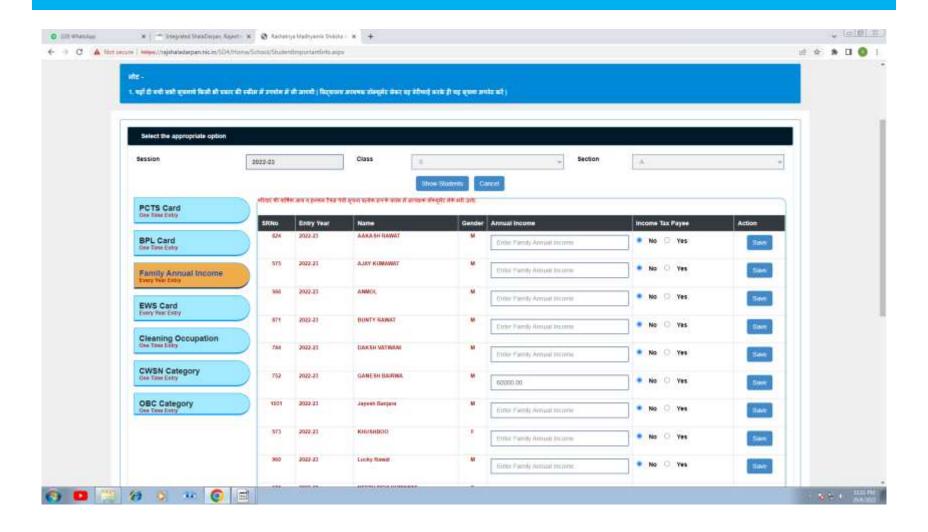

#### ENTER FAMLIY INCOME OF STUDENT SELECT APPLICABLE OPTION OF INCOME TAX PAYEE AND CLICK ON SAVE

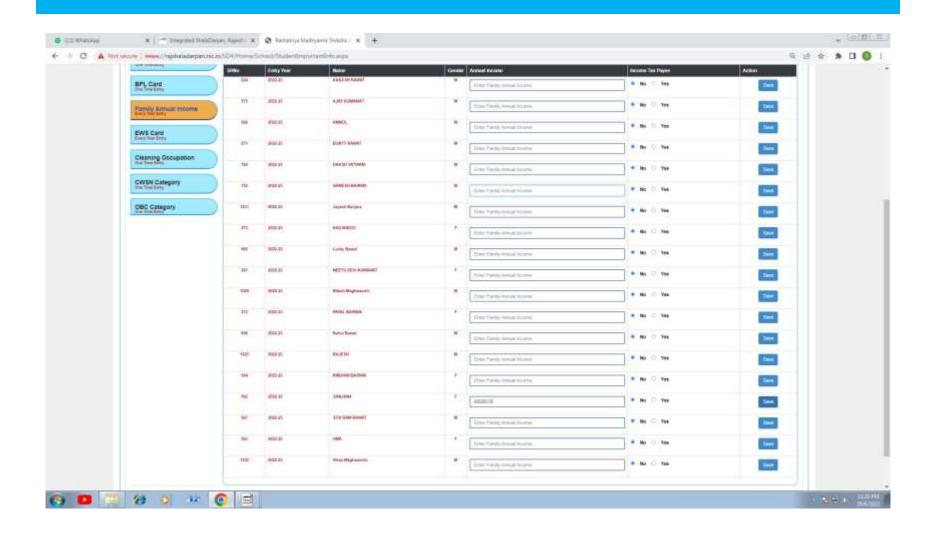

## MESSAGE WILL BE DISPLAYED BY THE SYSTEM

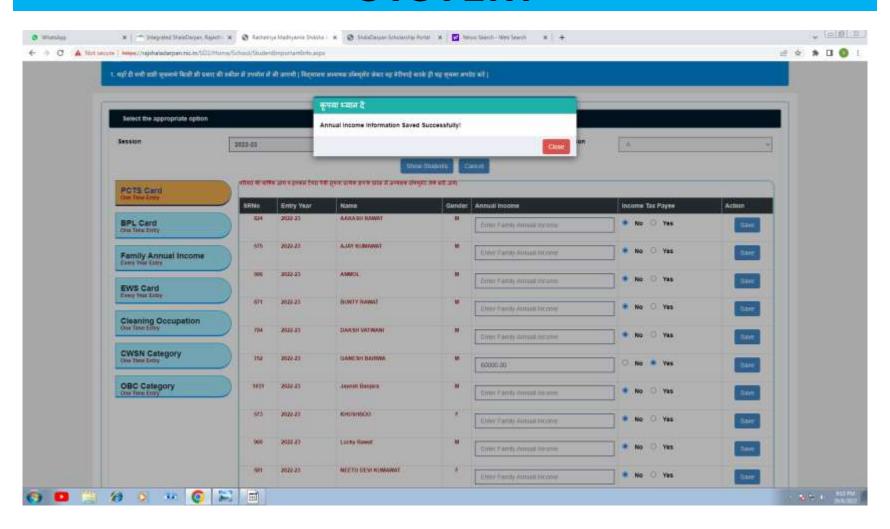

#### ABOVE WORK HAS TO BE DONE FROM SCHOOL LOGIN ALL STUDENTS DETAILS HAS TO BE MANDATORY UPDATED

 AFTER UPDATING APPLICABLE DETAILS OF EACH STUDENTS SCHOOL LEVEL WORK IS COMPLETED NOW SCHOLARSHIP ALLOTMENT WORK HAS TO BE DONE BY PRE MATRIC INCHARGE THOUGH HIS INCHARGE LOGIN

#### LOG IN TO SHALADARPAN SCHOLARSHIP PORTAL USING URL:-https://rajshaladarpan.nic.in/SD3/Scholarship/HomePage.aspx

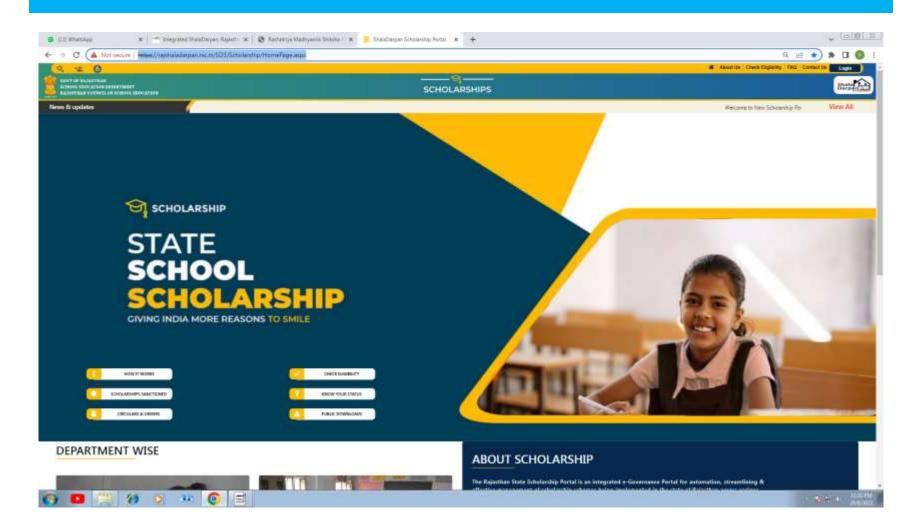

# CLICK ON LOG IN TAB THIS WINDOW WILL BE OPENED

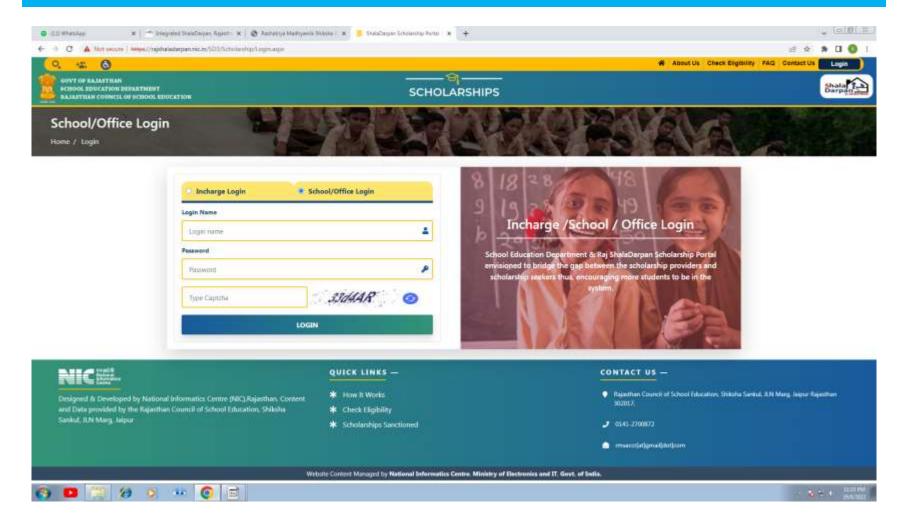

## SELECT INCHARGE LOGIN ENTER INCHARGE STAFF WINDOW ID, SCHOOL USER ID AND PASSWORD FOLLOWED BY CAPTCHA AND PRESS LOGIN

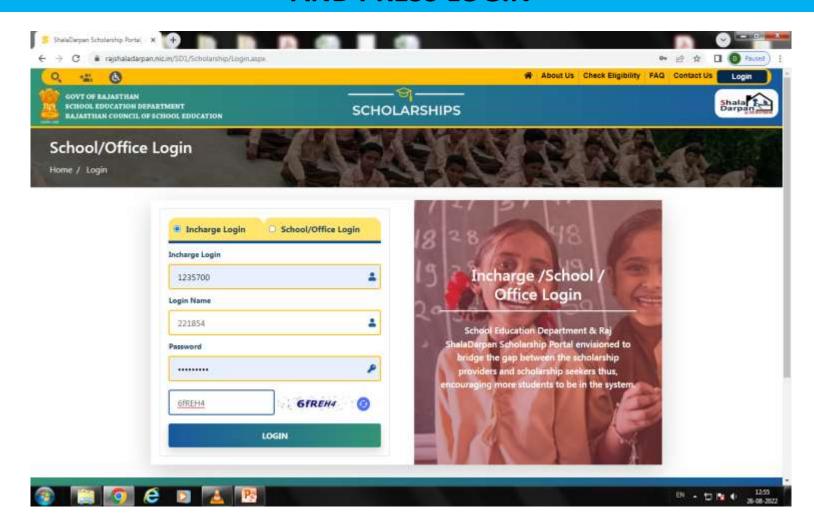

## THIS DEFAULT WINDOW WILL BE OPENED

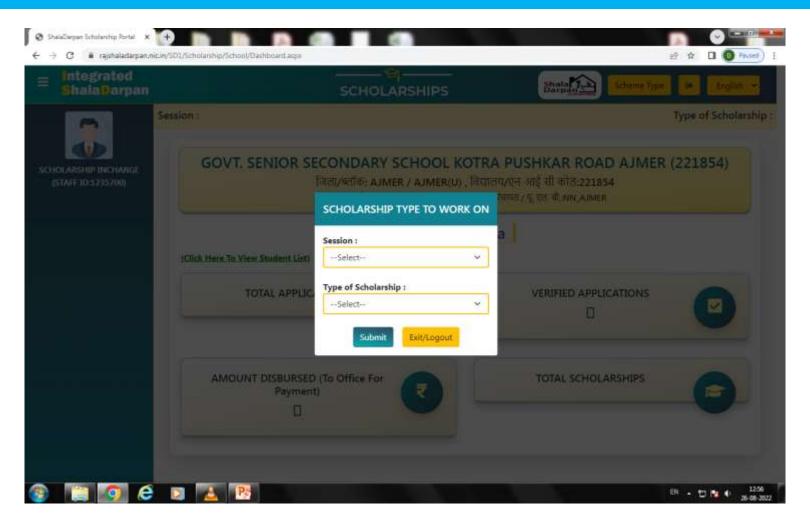

### SELECT SESSION AND APPLICABLE TYPE OF SCHOLARSHIP THAN CLICK ON SUBMIT

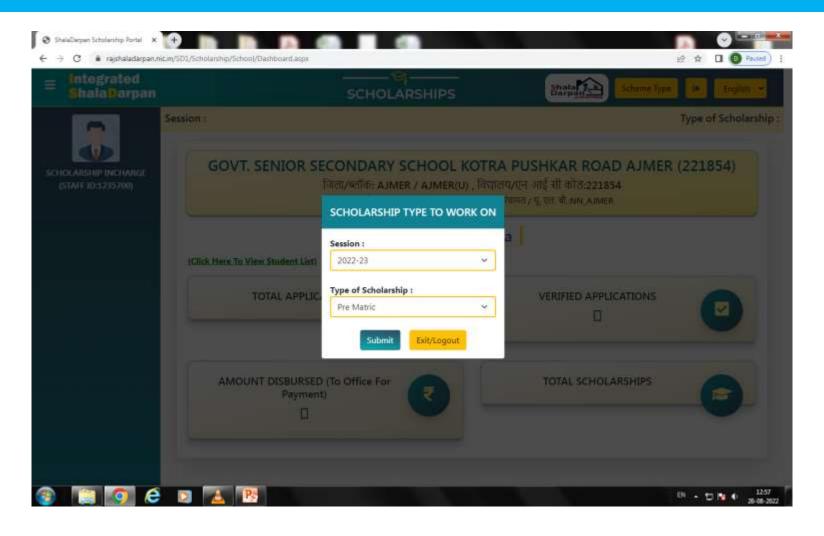

## THIS WINDOW WILL BE VISIBLE AFTER SUBMISSION

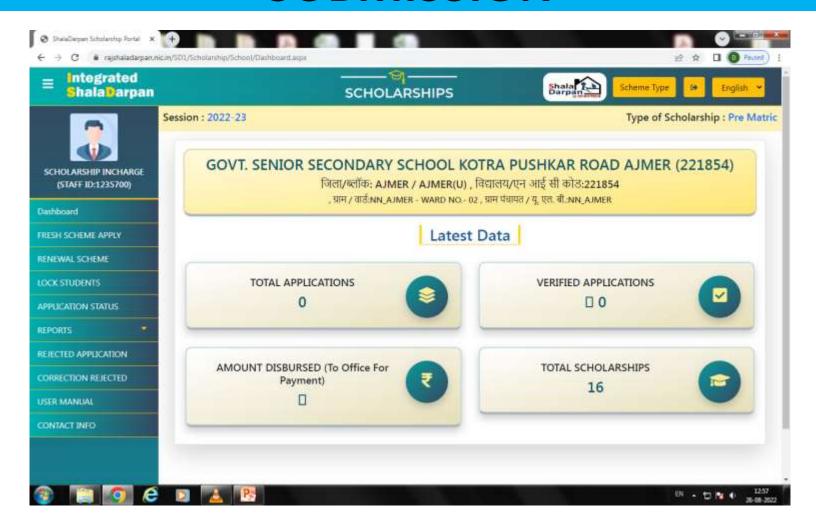

#### **SELECT FRESH SCHEME APPLY**

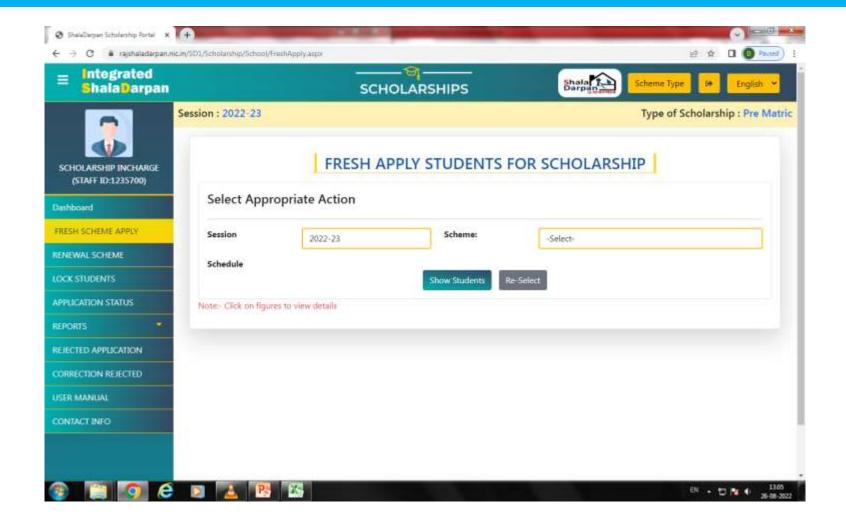

#### SELECT FROM DROP DOWN WINDOW

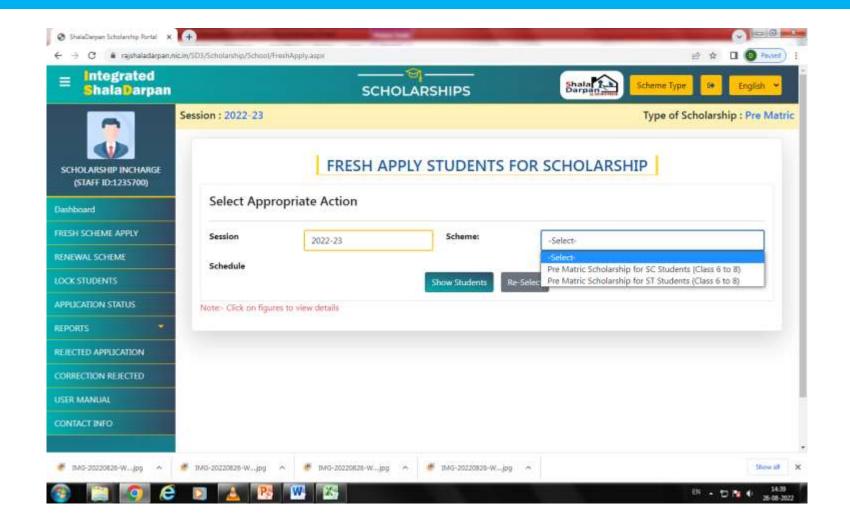

## SELECT SESSION, SCHEME AND CLICK ON SHOW STUDENTS

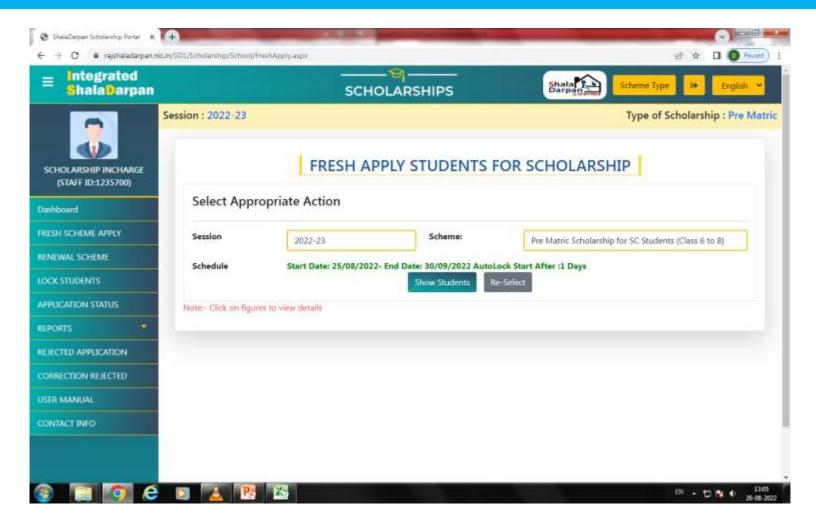

## DETAIL'S OF ALL STUDENT'S WILL BE DISPLAYED BY THE SYSTEM CLICK ON HYPERLINK OF TOTAL STUDENT'S ELIGIBLE UNDER A CLASS

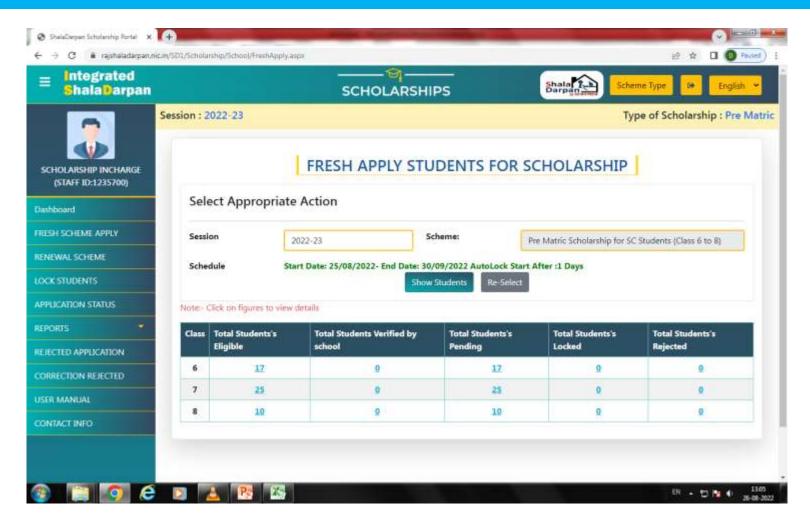

### AFTER CLICKING ON HYPERLINK DETAIL'S OF A PARICULAR CLASS STUDENT WILL BE SHOWN

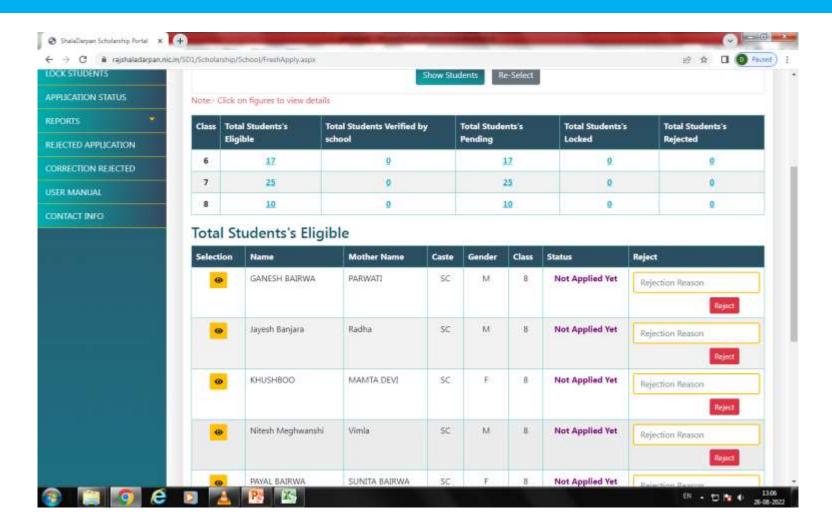

### CLICK ON EYE BUTTON UNDER SELECTION TAB OF A PARICULAR STUDENT

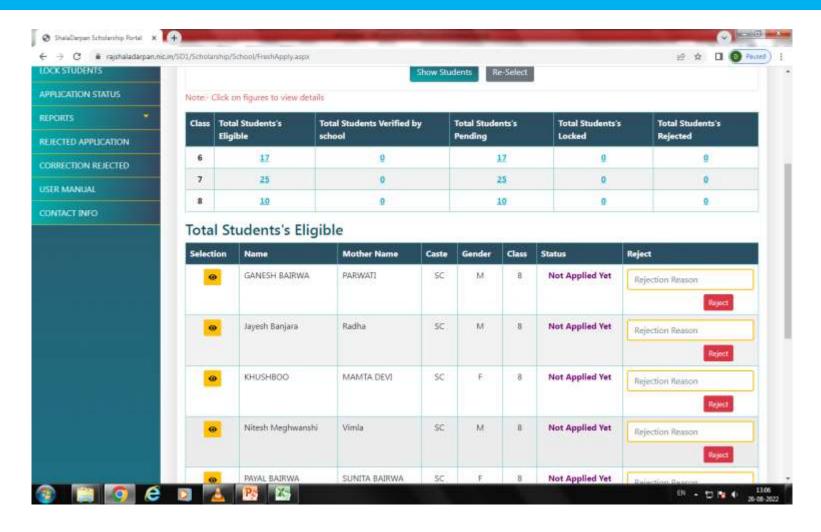

# STUDENTS DEATIL'S WILL BE OPENED LIKE THIS

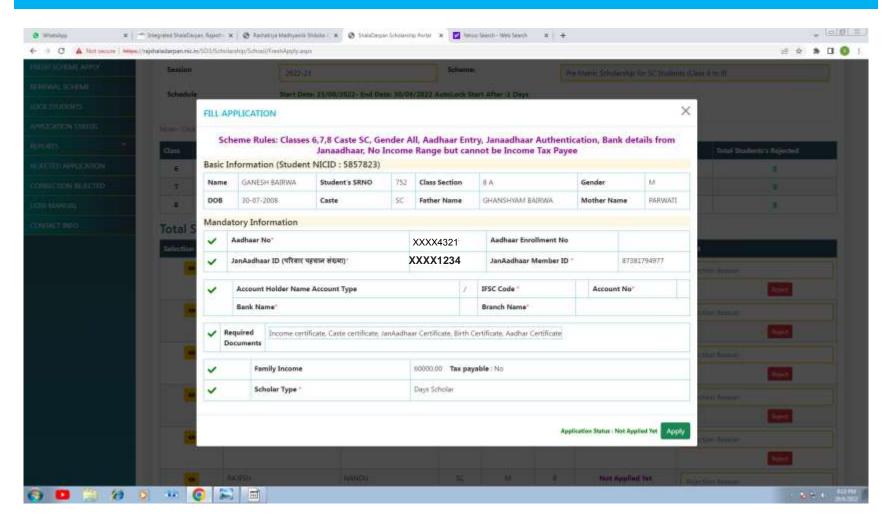

#### THAN CLICK ON APPLY BUTTON

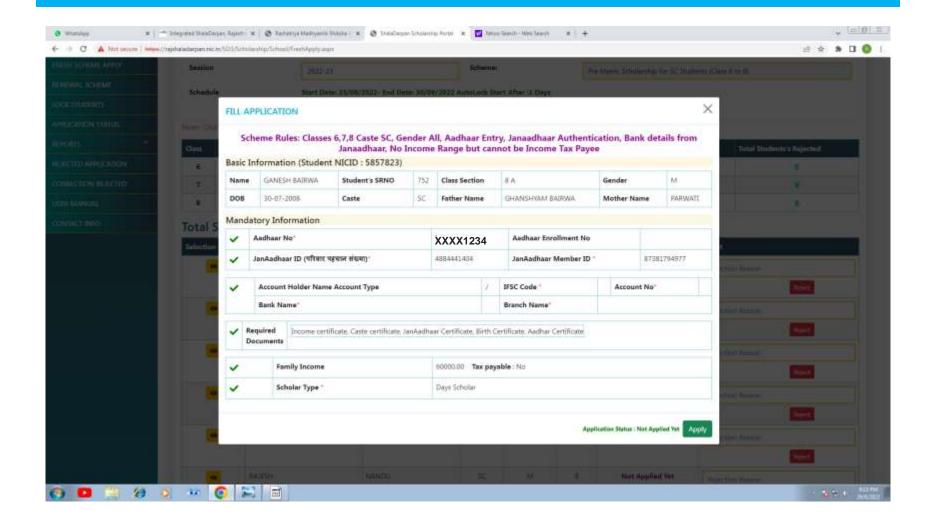

### AFTER APPLICATION SUCCESSFULLY APPLIED MESSAGE WILL BE DISPLAYED

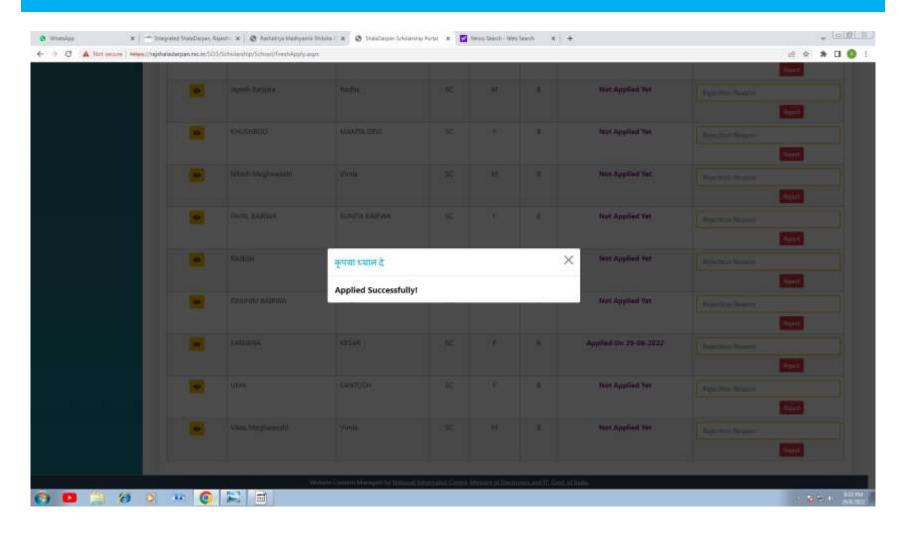

### AFTER APPLYING SCHOLARSHIP OF STUDENT CLICK ON LOCK STUDENT'S TAB

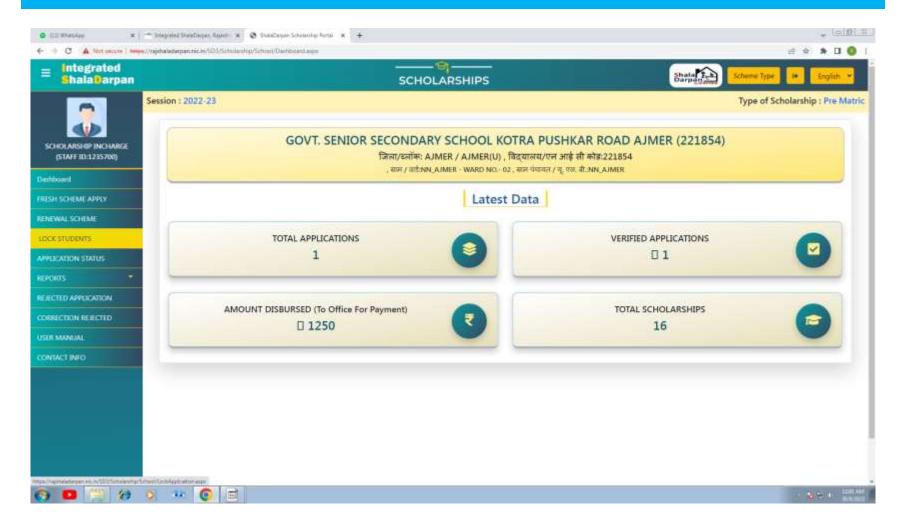

#### SELECT APPLICABLE SESSION AND SCHEME FROM DROP DOWN AND CLICK ON SHOW STUDENT'S

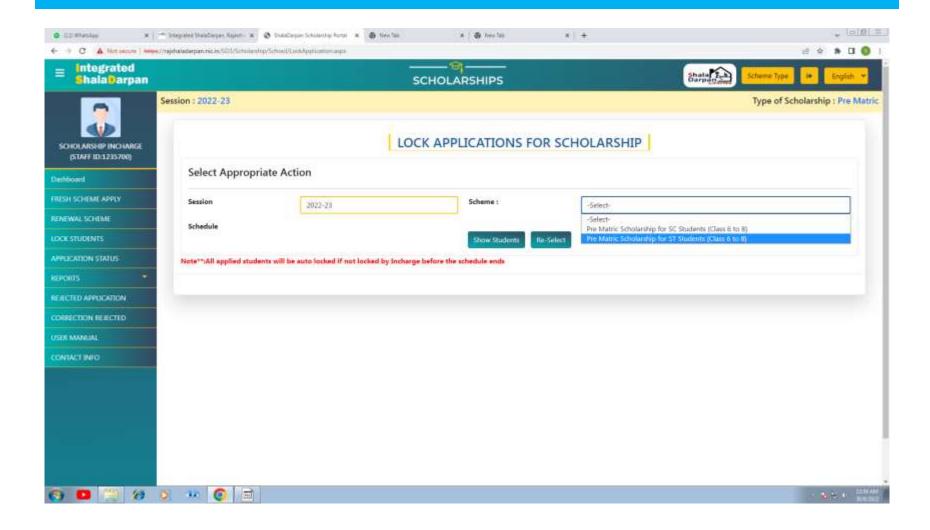

# STUDENT WHO HAVE APPLIED FOR SCHOLASHIP WILL BE SHOWN AMOUNT WILL BE AUTO FILLED BY THE SYSTEM AS PER DETAILS OF STUDENT'S

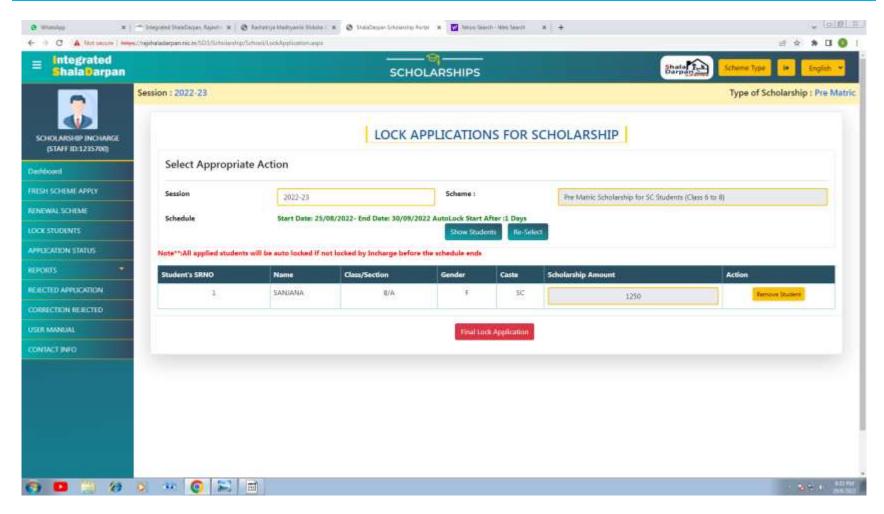

#### **CLICK ON FINAL LOCK APPLICATION**

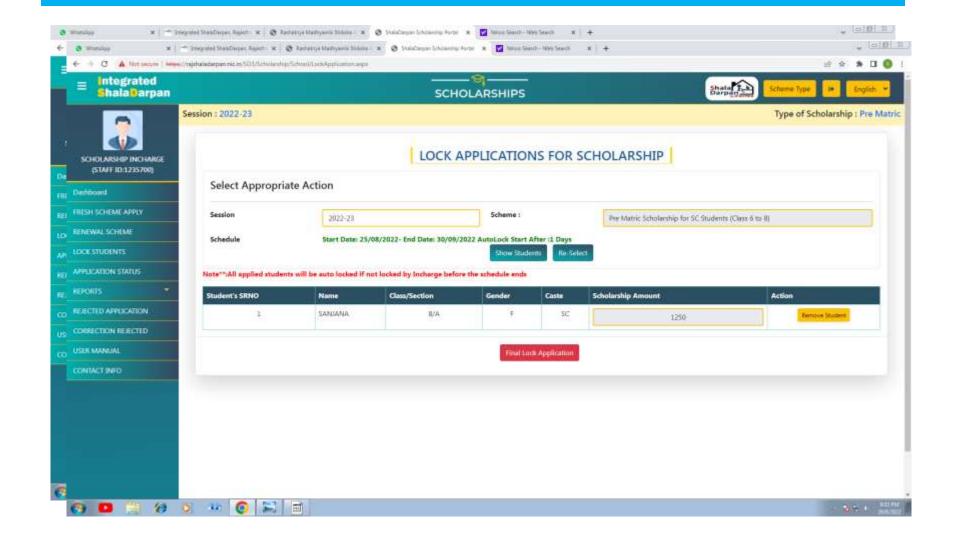

#### **OTP WINDOW WILL BE OPENED**

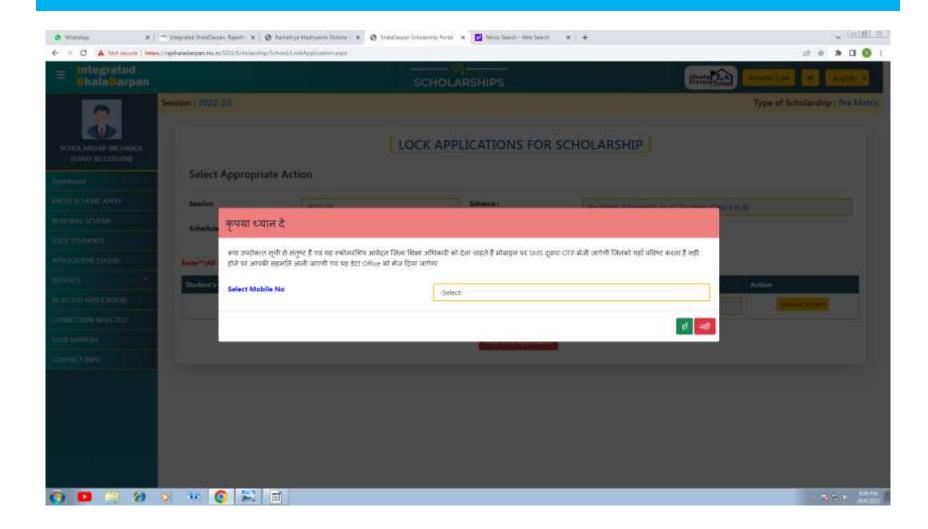

# SELECT AUTHORISED PERSON FROM DROP DOWN

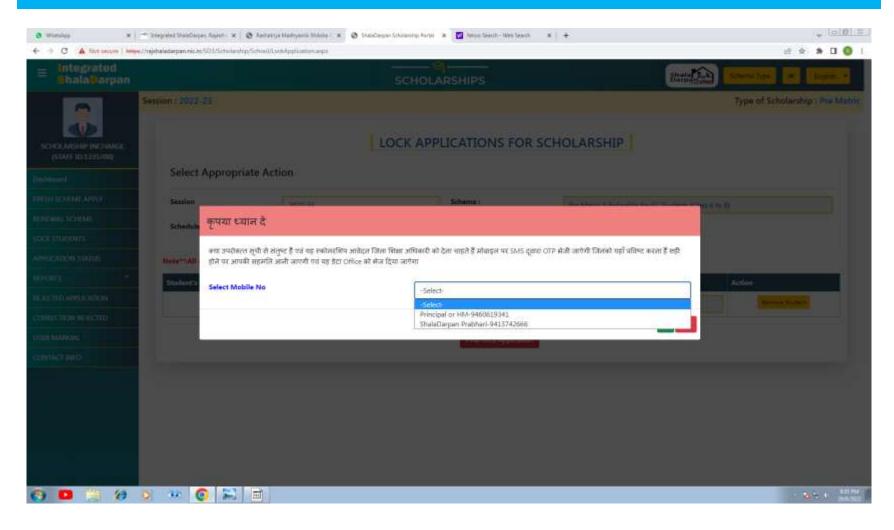

## ENTER OTP RECEIVED ON MOBILE AND CLICK ON SUBMIT AFTER THAT APPLICATION LOCKED MESSAGE WILL BE DISPLAYED BY THE SYSTEM

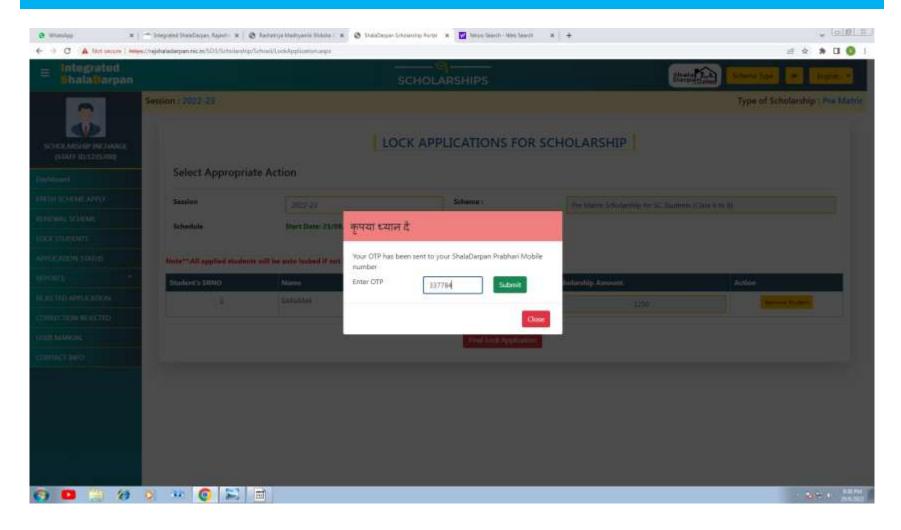

### YOU CAN CHECK APPLICATION STATUS OF ALL STUDENT'S UNDER APPLICATION STATUS TAB

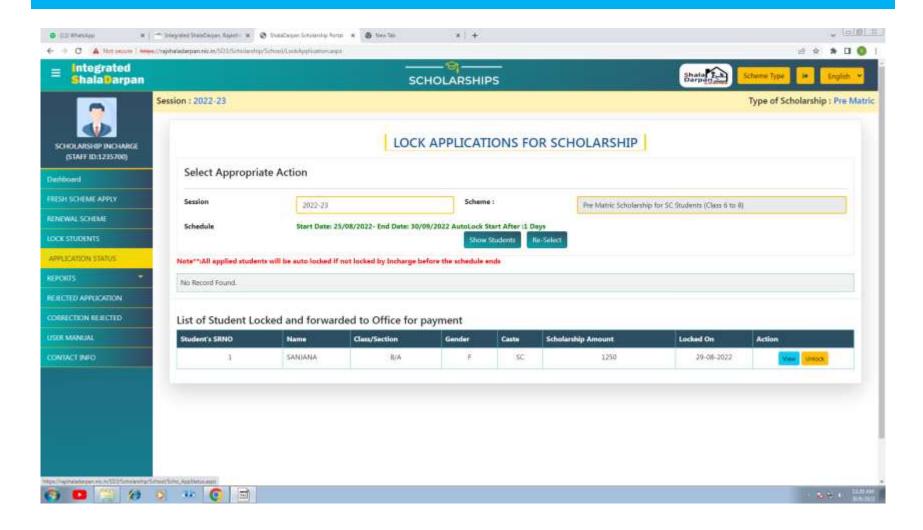

#### P.P.T. CREATED BY:-

#### **ANUPAM MISHRA**

**JUNIOR ASSISTANT** 

DISTRICT EDUCATION OFFICE
HEADQUARTER SECONDARY EDUCATION

**AJMER** 

9785031225

#### ON BEHALF OF

### DIRECTORATE OF SECONDARY EDUCATION BIKANER

### **THANKS**